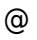

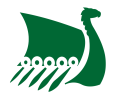

# **Adhérer via MonClub sur internet**

Pour adhérer à une des sections de l'AS Rouen Université Club via Internet, rendez-vous sur la plateforme [asrouenuc.monclub.app](https://asrouenuc.monclub.app/).

#### **1. Choix de la formule**

Vous pouvez appliquer des filtres pour vous y retrouver plus facilement (ex. section ESCALADE). Une fois la formule sélectionnée, cliquez sur choisir.

> La formule peut-être restreinte aux ré-inscriptions, auquel cas une modale vous invitera à entrer un mot de passe. Saisissez le code transmis par votre section.

Vous avez maintenant accès au détail de la formule d'adhésion et vous pouvez sélectionner un ou plusieurs créneaux en fonction de la formule d'adhésion. Une fois le créneau sélectionné, cliquez sur Choisir.

## **2. Authentification**

Procédez à la création de votre profil en renseignant les différents demandés.

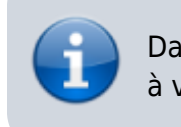

Dans le cas d'une réinscription, connectez-vous simplement à votre compte existant.

# **3. Profil Enfant**

**Pour l'inscription d'un enfant**, sélectionner le profil enfant ou alors créer en un en remplissant les informations demandées.

## **4. Responsable légal**

Saisissez ensuite les responsables légaux de l'enfant ainsi que la personne autorisée à venir chercher l'enfant si celui-ci n'est pas autorisé à quitter le club tout seul.

#### **5. Formulaire d'inscription**

Remplissez les informations complémentaires demandées par votre section (Poids, Taille, …).

#### **6. Options**

Sélectionnez ensuite les options associées à votre adhésion.

#### **7. Documents**

Téléversez les documents demandés pour confirmer votre adhésion. Les différents documents sont disponible à l'adresse suivante: [documents relatifs à l'inscription](https://www.wiki.asrouenuc.com/doku.php?id=adherent_home/)

> Le questionnaire santé permet de vous exempter du certificat médical, à la seule condition que l'ensemble des réponses aux questions soit 'Oui'.

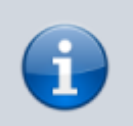

Merci de nous transmettre l'attestation de questionnaire santé et nous le questionnaire en lui-même.

## **8. Paiement**

Procédez au règlement de l'adhésion en choisissant le moyen de paiement voulu.

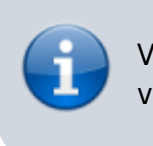

Vous pouvez appliquer le code de réduction transmis par votre section si existant.

From:

<https://wiki.asrouenuc.com/>- **Documentation sur les services numériques de l'AS Rouen Université Club**

Permanent link: **[https://wiki.asrouenuc.com/doku.php?id=adherent:join\\_online&rev=1654516450](https://wiki.asrouenuc.com/doku.php?id=adherent:join_online&rev=1654516450)**

Last update: **2022/06/06 13:54**

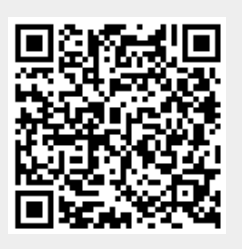